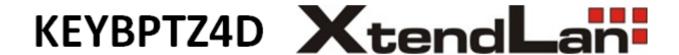

# **OPERATING INSTRUCTIONS**

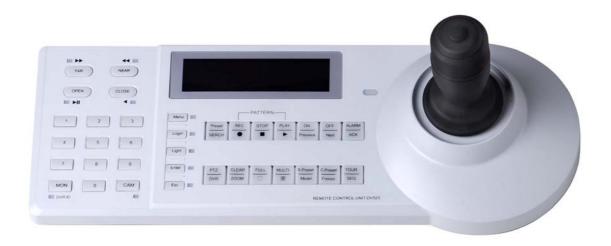

Before installing and using the 4-Axis keyboard controller, Please read these instructions carefully and keep them for reference when you need.

### **Features**

- Intelligent Keyboard mainly used in the field of controlling DVR, matrix, PTZ, receiver or other terminal device.
- 2. RS485 communication, controlling up to 255 PTZ or 99 DVR.
- For pan/title or camera control, it supports ZOOM, IRIS, FOCUS, PRESET/TOUR, FUNCTION, PATTEN controlling and parameters setting.
- 4. For DVR control, it supports PLAY, STOP,RECODER,DISPLAY,UP,DOWN,RIGHT,LEFT,DVR-1,DVR-9/16,DVR-4,SEARCH,ZOOM+,ZOOM-,FEW,FF,REVERSE,PLAY,PAUSE,SEQ,DVR-TV,FREEEZE,CATCH,ALARM and so on.

# **Applied Project**

- 4-Axes keyboard controller controls different high speed dome or PTZ with PELCO MOLYNX protocol.
- 4-Axes keyboard controller work on DVR and controls terminal device.

### Cautions

Please pay more attention on following items when you install and use it:

- 1. Installation and using should be operated only by qualified person.
- 2. When you use it, please make sure if all of accessory are made by our factory.
- 3. Please make sure the product is working with the right power supply and voltage, and please use the original adapter
- 4. Do not attempt to repair the keyboard as opening or removing covers may expose dangerous voltage or other hazards.,

5. When you use it, please follow the instruction of the manual and make sure the connection wire, the power supply, baud rate and protocol must be match your control equipment.

#### Accessory

| 1.DC9V power      | 1pc |
|-------------------|-----|
| 2.Connection box  | 2рс |
| 3.Connection wire | 2pc |
| 4.Manual          | 1pc |

#### **Parameters**

| Adapter           | AC220V or AC110V    |
|-------------------|---------------------|
| Power Supply      | DC9V/5W             |
| In/Communication  | RS485               |
| Out/Communication | RS485               |
| Distance          | 1200m               |
| ID                | 255/1024(based on   |
|                   | different protocol) |
| LCD               | LCD (dot-matrix)    |
| Work Temperature  | -10°∼50°            |
| Humidity          | 90%                 |
| Size (mm)         | 390 x145 x 160      |
| Weight (Kg)       | 2.37                |

# **Protocol Support**

Terminal device protocol:

PELCOD 、 PELCOP 、 Molynx 、 AD dome 、 SAMSUNG、 PANISONIC 、 N1 、 N2 、 N3

Host device protocol:(DVR or matrix):

Dahua、Hikvision、Dragonet

#### **Baud Rate**

2400、4800、9600、19200

# **Faceplate Introduction**

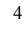

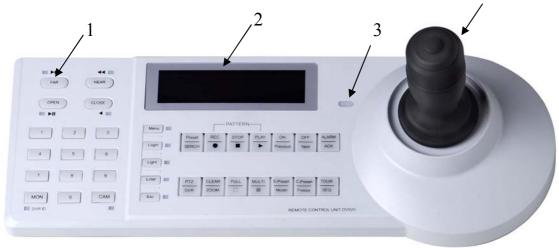

1: Function Key 2: LCD 3:Indicator light 4: 4-axis joystick

# Function Key:

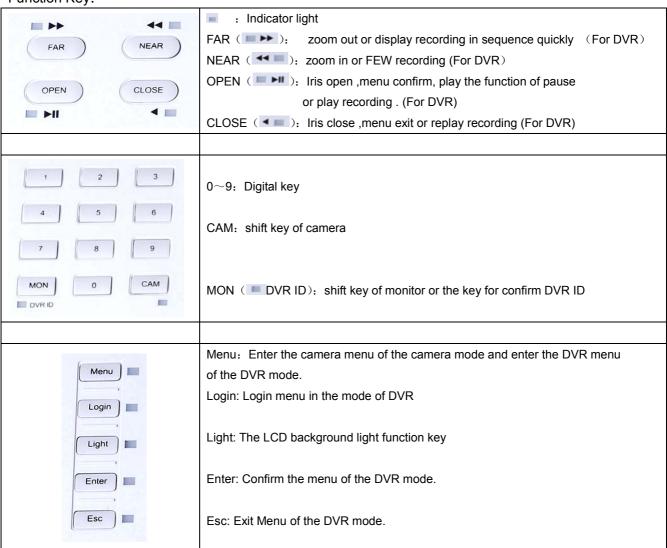

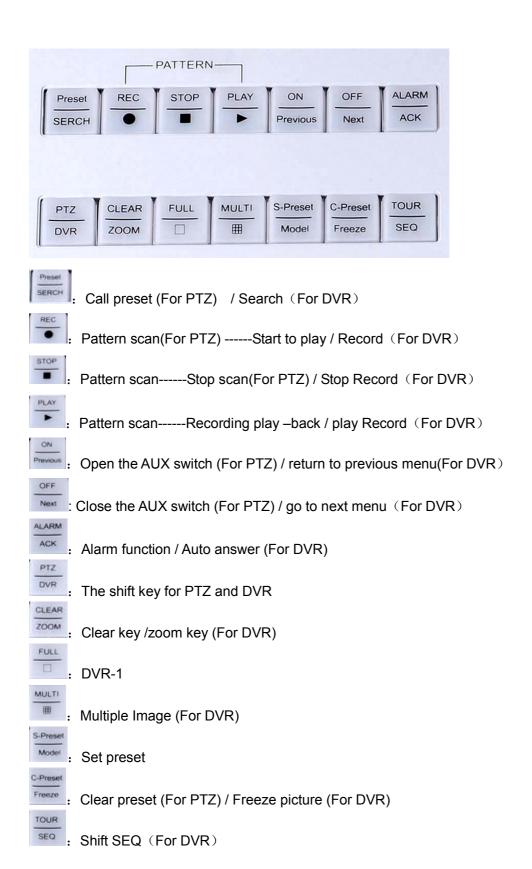

# 4 -Axis Joystick

It could control the UP, DOWN, RIGHT, LEFT; ZOOM IN, ZOOM OUT and CAPTURE THE PICTURE.

# **Connection Port**

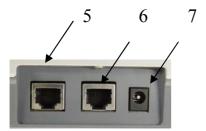

- 5: The port for DVR, matrix or host device
- 6: The port for PTZ, receiver or other terminal device
- 7: The port for power supply

# **Connection Box**

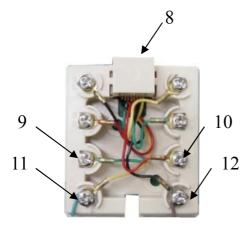

8: Communication port with keyboard

9 and 11: RS485-10 and 12: RS485+

# **Operation of Keyboard Controller:**

# Connection:

The connection with DVR or other host device:

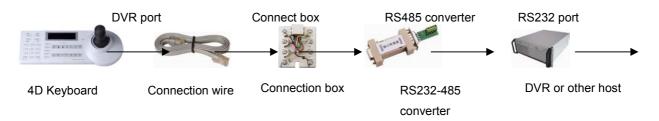

The connection with PTZ or other terminal device:

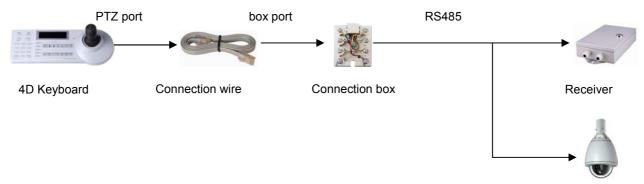

# Setting:

## **Self-checking**

When power on, the LCD will show the current protocol, baud rate and other information for self-checking as the following:

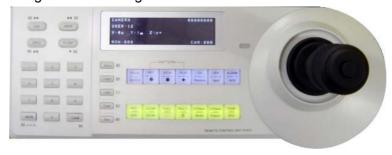

#### **LCD** Introduction

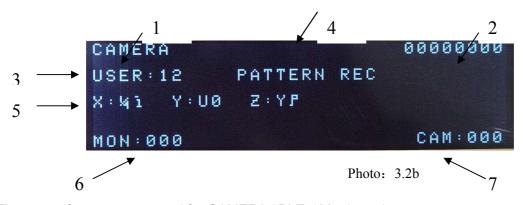

- 1. The state of current command for CAMERA / DVR / Matrix and etc.
- 2. Inputting number display
- 3. Current user display
- 4. Special function display: PATTERN REC、PATTERN STOP、PATTERN PLAY (CAMERA mode ) or MENU、DVR REC、DVR STOP、DVR PLAY (DVR mode )
- 5. The current coordinate position:  $X (9F \sim 7F \sim 5F)$  joystick right and left  $Y (9F \sim 7F \sim 5F)$  joystick up and down  $Z (53 \sim 7F \sim 9D)$  zoom in or out
- 6. Current monitor number or DVR host number.
- 7. Current ID

# Protocol and baud rate parameters setting:

Press 999+ Menu to enter the parameters setting as following:

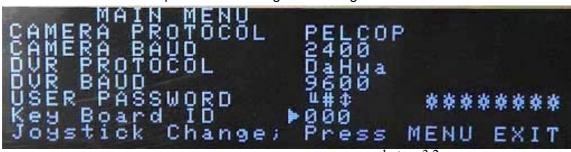

# photo: 3.2c

# Function key for the menu:

|                         | Cursor (the current position)                                               |  |
|-------------------------|-----------------------------------------------------------------------------|--|
| Joystick up and down    | Control the menu cursor up or down                                          |  |
| Joystick right and left | tick right and left choose the corresponding command ,protocol or baud rate |  |
| Menu key                | Confirm                                                                     |  |

### **Menu Operation:**

Please use the function key as above format to operate menu.

For example, using the joystick up and down to choose the item which you want operate.

And using the joystick right and left to choose the right command which you need .

And using the menu key for confirm or exit menu setting.

#### **Menu Content:**

**CAMERA PROTOCOL**(PTZ or other terminal device protocol): PELCOD、PELCOP、MOLYNX、 AD DOME、SAMSUNG、PANISONIC、N1、N2、N3 optional

CAMERA BAUD(PTZ or other terminal device baud rate): 2400、4800、9600、19200

**DVR PROTOCOL** (DVR or other host device protocol): DaHua, HIKvision, Dragonet

**DVR BAUD**(DVR or other host device baud rate): 2400、4800、9600、19200

**USER PASWEORD** (DVR or other host device password): adjust scope 001~008

**Key Board ID:** adjust scope 001 ~ 255

#### Function Order:

### Select the monitor:

- Input the numeric key
- Press MON key

7

#### Select the camera:

- Input the numeric key
- Press CAM key

### **CAMERA Mode:**

#### Camera control

• After self-checking, the keyboard controller will stay at the CAMERA MODE, (the lower LCD light will be more brighter than the Upper light); Please input the corresponding ID code and press CAM key, then the corresponding PTZ will be under controlling.

| Joystick up and down right and left | Control the PTZ up, down, right and left |
|-------------------------------------|------------------------------------------|
| , ,                                 | 1,7 , 5                                  |
| Joystick zoom in and zoom out       | Control the PTZ zoom in and zoom out     |
| ooyonok zoom m ana zoom oat         |                                          |
| WIDE、TELE、CLOSE、OPEN、               | Control the PTZ corresponding function   |
|                                     |                                          |
| FAR NEAR of keyboard controller     |                                          |
| Light Key                           | Control the LCD background light         |
| Light Ney                           | Control the LCD background light         |

## Setting the preset

- Choose the corresponding position as preset
- Inputting preset No. by pressing keyboard number key
- Press **S-PRESET** key

For example, If you want set NO.8 preset, please operate as following step: 8 S-PRESET

### Call preset

- Input the preset No.
- Press Preset key

For example, if you want call 11 preset, then please operate as following step: 11 preset

# **Clear preset**

- Input the preset NO.
- Press C-Preset key

#### **Auto panning function**

• For PTZ with PELCO-D or PELCO-P protocol, please operate by calling 99 Preset

## **AUX Control**

- The AUX switch mainly used for controlling light, brush, relay switch etc.
- Open AUX switch: press corresponding No. key + ON
- Close AUX switch: press corresponding NO. Key + OFF

### Enter the camera menu

• For camera with PELCO-D/P protocol, please call 95 preset for entering camera menu.

| Enter the sub-menu        | OPEN key                |
|---------------------------|-------------------------|
| Return to last menu       | CLOSE key               |
| Cursor up and down        | Joystick up and down    |
| Choosing the data of menu | Joystick right and left |
| Confirm                   | OPEN key                |

# Joystick reference position setting

- Adjust the joystick into the centre position
- Press 990 +Menu
- The centre position will be regard as reference position

# The other functions of PTZ by PELCO-D/P.

| Auto rotate:            | 33 Preset  | PTZ back to         | 34 Preset              |
|-------------------------|------------|---------------------|------------------------|
|                         |            | reference position: |                        |
| Tour 1:                 | 81 Preset  | Tour 2:             | 82 Preset              |
| Tour 3:                 | 83 Preset  | Tour 4:             | 84 Preset              |
| Left limit              | 92 Preset  | Right limit:        | 93 Preset (Same way to |
|                         |            |                     | cancel limit)          |
| Camera reposition:      | 94 Preset  | Enter Menu:         | 95 Preset              |
| Auto horizontal rotate: | 99 Preset  | Camera Mode(day):   | 100 Preset             |
| Camera Mode(normal):    | 101 Preset | Camera Mode(night): | 102 Preset             |

Under the DVR Mode:

## **Enter the DVR Mode**

Press DVR key (Under the camera mode with the highlight /lower LCD light)

#### **Quit the DVR Mode**

Press DVR key (Under the DVR mode with the highlight / upper LCD light)

4-Axes keyboard controller could control 99 DVRs at most.

# **DVR ID shift**

Press Numeric key +DVR ID

- Please choose the correct DVR ID before controlling DVR
- Single Image : Number key +□ key
- Multiple Image: Press | key
- Video recording / stop / replay

| • ,                  |                  |
|----------------------|------------------|
| Recording            |                  |
| Stop                 | •                |
| Replay               |                  |
| NO.2 image recording | Press NO.2 key + |
| AU 6 1 1 1 1 1 1 1 1 |                  |

All of channel recording / stop / replay function operate : Press corresponding Numeric + corresponding function key

## DVR operation based on standard DVR:

Image shift: Press SEQ key

| Speed up           | <b>▶</b> key                 |
|--------------------|------------------------------|
| Speed back         | <b>◄</b> key                 |
| Pause / Frame play | ▶⊪ key                       |
| Frame back play    | ◀ key                        |
| Image freeze       | FREEZE key                   |
| DVR Search         | SEARCH key                   |
| Alarm Setting      | ALARM key                    |
| Direction control  | Joystick UP/ DOWN/RIGHT/LEFT |

### **DVR** menu operation

Enter DVR menu by pressing Menu key

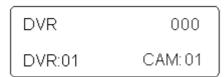

- Press ENTER key for confirmation
- Press ESC key for cancel
- Re-press ENTER key for exit DVR Menu

For more details operation of DVR, please follow the DVR user manual.

# **DVR Operation**

#### a. Info

To get information about DVR press NEAR key.

#### b. Menu

To acces DVR menu; press ENTER key. This key is used also to confirm a data or value changed in the different options of menu. In case that user want to quit without modify menu options, ESC key shall be pressed. To navigate through menu joystick up, down, left and right should be used; Joystick is used too to change values in the menu options as follows:

| JOYSTICK LEFT-RIGHT | Change cursor position, selects another item |
|---------------------|----------------------------------------------|
| JOYSTICK UP-DOWN    | Change values in selected item               |

#### c. Preview

To preview an specific camera in full screen, press "number of camera"+ key.

MULTI

To preview more than one camera, key is pressed; each time this key is pressed, the number of camera displayed on the screen change in this order: 1 camera, 4 cameras, 8 cameras, 9 cameras and 16.

# d. Playback

Playback function in DVR can be activated trough the controller pressing SEARCH PRESET. To play a selected video recorded, press button, if video sequence have to be stopped, press key.

To control video playback speed; press FAR to accelerate playback speed; OPEN key change to slow speed, if this button is pressed several times speed get slower progressively.

To rewind the video sequence press CLOSE key, this button is used to pause the video playback too.

## e. Manual Record

Manual record menu can be activated from the controller just pressing key, Joystick movements are used to change the different options in this menu, and ENTER key and button are

used to select or cancel any change made in this options.

## Some explanation for the keyboard control the HIKVISION DVR

### How to play the video:

At the DVR alarm mode, press "PLAY/▶" key to enter the menu, then search the video which going to play by the joystick then press "ENTER" key start play, press "STOP/■" quit the mode.

Fast Forward: Press >>> key (press more times to speed the play, the most fast speed is 8 times)

Slow Forward: Press key. (press one time is half speed, 2 times is 1/4 time speed, 3 times 1/8 times speed, 4 times is single frame)

 When using the DVR, first connect the RS485 communication form the DVR to the PTZ, and setting the protocol and baud rate and the ID number, at the DVR mode (keyboard) press LOGIN key to enter the PTZ control mode of the DVR.

Note: when play the video, if need the joystick to choose the video, must to press ESC key to back to the alarm mode to insure quit the PTZ mode(Press LOGIN/LOCK key to rescind the PTZ mode.

How to enter the video record mode:

DVR at the alarm mode, press "REC/•" to enter the record menu (the operation of the menu please follow the HIKVISION user manual), press "ON", "OFF" or use the joystick to shift the channel, press "ENTER" key to start and stop the record.

• More operation please see the HIKVISON user manual.

# 7. DAHUA D1, HD1, CIF Series DVR explanation:

DAHUA DVR setting steps:

- 1. Connect the DVR to the monitor and power supply as the user manual, turn on the DVR power and waiting for the initialization finish.
- 2. Open the hidden control panel of the DVR and press ENTER to login the system, then enter the main menu of the DVR SYSTEM menu then go to GENERAL menu
- 3. See the DVR NO in this menu, and this is the DVR ID number, remember it. (Or change the number as you want).
- 4. Enter the RS232 menu.
- 5. Setting the parameter as: KEYBOARD

9600

8

1

NONE

6 Save and quit

Keyboard setting steps:

- 1, Connect the keyboard to the RS232 port of the DVR with a RS232-485 converter, and power on.
- 2, Press 999+MENU to enter the keyboard menu.
- 3. Choose the DAHUA protocol in the DVR PROTOCOL.
- 4, Set the DVR BAUD as 9600 and press MENU to quit
- 5, Setting the DVR ID as the same with the DVR. (Remembered previously) Press the ID

number +MENU key.

6, Press PTZ/DVR key to shift into the DVR mold, then you can control the DVR by the keyboard.

Note: Setting the DVR ID must be under the CAM mode!